### **NUTANIX.**

# Health Reimbursement Arrangement (HRA)

**Your Guide to Filing Claims (for employees enrolled in Kaiser)**

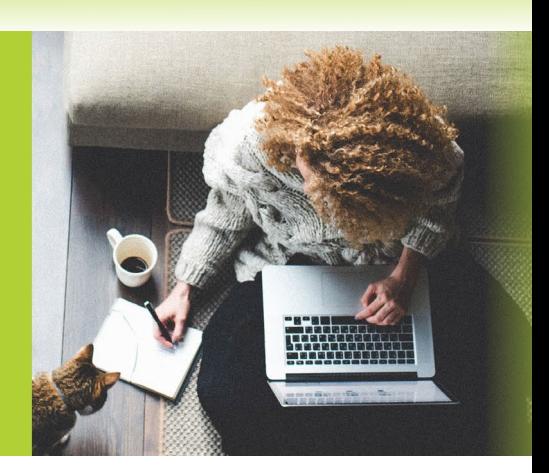

When you enroll in the Kaiser medical plan, you are responsible to pay a copay or coinsurance for many services. The good news is that Nutanix provides money that you can use to pay yourself back for those costs: your HRA. You can use your HRA to reimburse Kaiser copay and coinsurance expenses that you have paid out-of-pocket, whether for yourself or for your covered family members.

## Documentation Requirements

The IRS requires validation for all HRA reimbursements. When you submit a receipt or Explanation of Benefits (EOB), the following information must be included on the document:

- **>** Date of service or purchase
- **>** Description of service (copay or coinsurance)
- **>** Provider or merchant name
- **>** Patient name
- **>** Your cost

### Where Can I Get My Kaiser EOB?

Go to **[kp.org](https://healthy.kaiserpermanente.org/northern-california/front-door)** or call Kaiser at 1-800-464-4000.

When filing a claim to reimburse a **medical** copay or coinsurance, you may provide an EOB, Demand Bill, or other documentation which includes the above listed details. When filing a **pharmacy (Rx)** claim, the Kaiser receipt you receive which indicates the above details is sufficient.

Please note that a credit card receipt alone is not sufficient information to substantiate an HRA claim.

## Reimbursement Timing

Most claims are processed within two business days after they are received, and payments are sent shortly thereafter.

### Set up Your Online HRA Account

- Go to **[www.healthequity.com/wageworks](http://www.healthequity.com/wageworks)**
- Click LOG IN/REGISTER
- Select Employee Registration
- Follow the on-screen instructions to enter your contact and bank information
- Set up a username, password and security question

### Questions?

Call 1-877-924-3967 to speak with a HealthEquity representative or open a **[People Portal ticket](https://nutanix.service-now.com/globalpeopleservices)**.

### How to File a Claim

There are three ways you can file a claim to request reimbursement for eligible health care expenses. You can:

- **1.** File a claim on the HealthEquity **[website](https://www.wageworks.com/)**
- **2.** Use the EZ Receipts mobile app (requires web registration)
- **3.** Submit a paper **[claim form](https://www.wageworks.com/media/838358/3790-hcfsa-pmb-frm_co.pdf)**

#### **1. HealthEquity Website**

- **1.** Log into your account at **[www.healthequity.com/wageworks](http://www.healthequity.com/wageworks)**
- **2.** Choose **Submit Receipt** or **Claim** button on the left

#### **3.** Select **Pay Me Back**

- **4.** Enter Claim Item 1: Follow the steps below to enter information about your claim
	- Enter the **Provider Name** and **Service Start Date**
	- Click the **Service End Date** box (you do not need to enter a date)
	- Determine your type of claim
		- > Medical Expense: Select from the **Other Services** dropdown menu and choose co-payment (medical, in network) or co-insurance (medical, in network)
		- > Pharmacy (Rx) Expense: Select from the **Common Service** dropdown and choose Rx (prescription)
	- Enter the **Amount** of the expense
	- Select a **Patient Name** from the dropdown menu or add a new patient if not listed
	- Select the More button if you have multiple claim items on a single receipt that are being submitted together
	- Select the Next button if you have entered all information for your claim

**5. Review and Submit Claim**: Check the claim information, read the Certification and Authorization and click the **Submit Claim** button

**Submit Receipt**: Select one of the options below to upload a receipt

- **Submit Receipt Online NOW**—recommended for faster payment
- **Submit Receipt Online LATER**
- **Download Claim Form PDF**—to print and send by fax or mail

#### **2. EZ Receipts Mobile App**

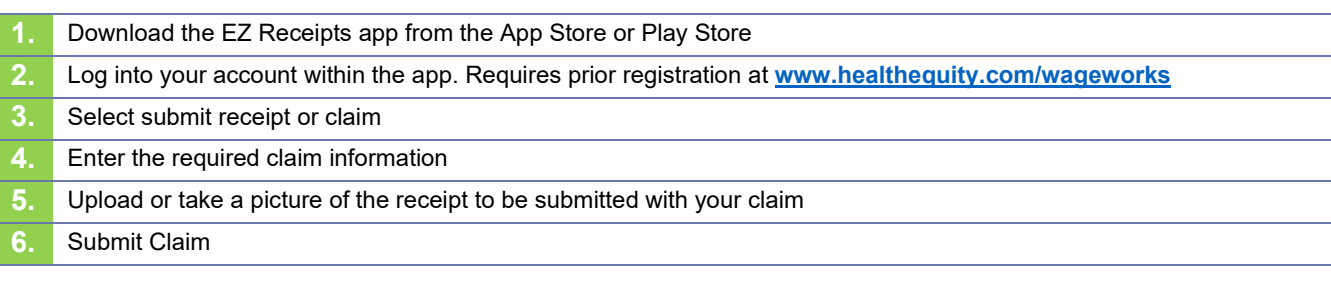

#### **3. Paper Claim Form**

**1.** Download a **Healthcare Pay Me Back Claim Form** here at **[www.healthequity.com/wageworks](http://www.healthequity.com/wageworks)** or access a fillable

form **[here](https://www.wageworks.com/media/838358/3790-hcfsa-pmb-frm_co.pdf)**

**6.**

**2.** Fax or mail your completed form to HealthEquity to the fax number or address listed within the form